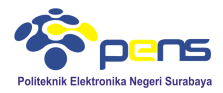

## MODUL<sub>6</sub> PHP-MySQL Lanjut

# **1. TUJUAN**

ֺ֖֚֝֬

- Mahasiswa dapat memahami cara koneksi PHP-MySQL dengan menggunakan perintah include
- Mahasiswa dapat mencoba beberapa aplikasi PHP-MySQL seperti update dan delete record
- Mahasiswa dapat membuat aplikasi upload foto dan menyimpannya dalam database

## **2. DASAR TEORI**

# **2.1 Koneksi PHP-MySQL Menggunakan Perintah Include**

Untuk mempermudah dalam maintenance program php pada bagian koneksi database disarankan menggunakan prinsip modular. Dimana pada prinsip ini program koneksi dibuat secara terpisah. Untuk mengakses program koneksi digunakan perintah include. Script koneksi database dibuat sama seperti pada script koneksi pada umumnya. Dengan cara ini akan mempermudah dalam proses maintenance, apabila dilakukan perubahan nama database yang digunakan maka bagian yang dirubah hanya file script koneksi database saja. Cara penggunaan perintah include pada script koneksi database seperti terlihat di bawah ini.

File koneksi\_database.php

```
$conn=mysql connect("localhost", "root", "") or die ("koneksi ke server gagal");
        mysql select db("library", $conn) or die ("koneksi ke server gagal");
Pemanggilan file koneksi
```
include("koneksi\_database.php");

## **2.2 Update Record**

 Salah satu fitur aplikasi database adalah update data. Perintah SQL yang digunakan untuk update data seperti di bawah ini.

```
update 'nama_tabel' set 'nama_field'='nilai_field1' where 
'nama_field'='nilai_field2';
```
## **2.3 Delete Record**

Perintah SQL untuk delete record pada database

```
delete from 'nama_tabel' where 'nama_field'='nilai_field1' AND 
'nama_field'='nilai_field2' OR…;
```
## **2.4 Upload Foto**

Aplikasi upload foto sering digunakan pada aplikasi berbasis website. upload foto sama dengan aplikasi upload atau copy file, hanya saja alamat letak file disimpan pada database untuk keperluan menampilkan file.

## **3. LANGKAH PERCOBAAN**

## **3.1 Latihan koneksi PHP- MySQL dengan perintah include**

- Gunakan nama host adalah localhost, usename root dan password dikosongkan
- Gunakan database library yang sudah dibuat pada praktikum sebelumnya Buat file koneksi\_database.php

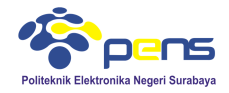

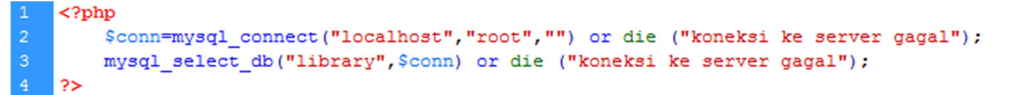

Buat file untuk menguji file koneksi, misalkan nama filenya panggil\_koneksi.php

include ("koneksi database.php");

Apabila koneksi berhasil maka saat dijalankan file panggil\_koneksi.php, pada halaman browser tidak muncul apa-apa. Tetapi saat koneksi tidak berhasil maka akan muncuk keterangan 'koneksi ke server gagal'. Untuk mengujinya gunakan nama database yang tidak terdaftar pada phpmyadmin, misalkan database dengan nama test\_database atau username dan password yang salah.

Gunakan nama database yang tidak terdaftar.

.<br>\$conn=mysql connect("localhost","root","") or die ("koneksi ke server gagal (Username dan Password salah)"); mysql select db("test database", \$conn) or die ("koneksi ke server gagal (Database tidak terdaftar)");

Tampilan (jalankan file pangging\_koneksi.php) koneksi ke server gagal (Database tidak terdaftar)

Gunakan username dan password salah

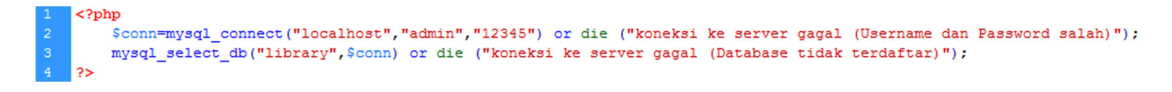

Tampilan (jalankan file pangging\_koneksi.php)<br>Warning: mysql\_connect(): Access denied for user 'admini@'localhost' (using password: YES) in C:\xampp\htdocs\pemrograman\_internet\php-mysql\koneksi\_database.php on line 2<br>kone

Menggunakan perintah include database untuk menampilkan data.

Akan ditampilkan data pada tabel bukutamu pada database library yang sudah dibuat sebelumnya.

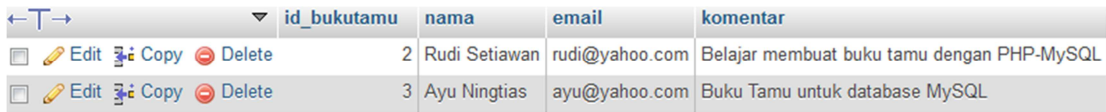

### Buat file data\_bukutamu.php

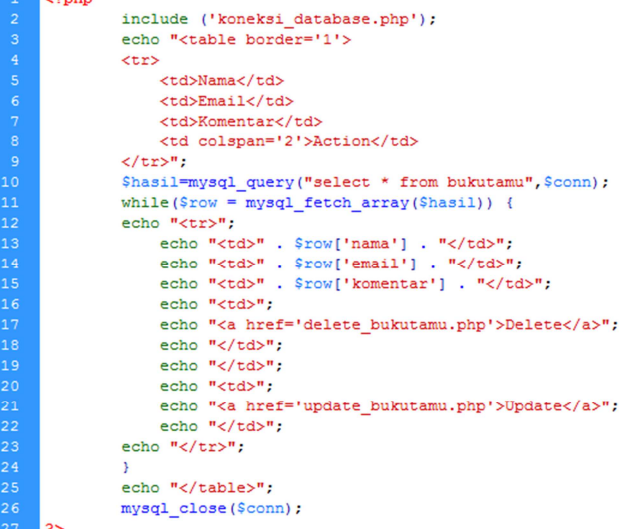

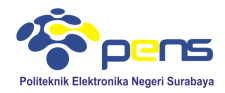

## Tampilan

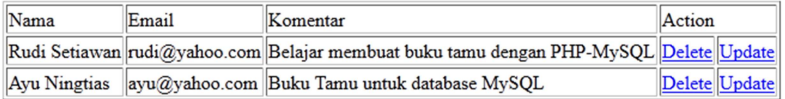

## **3.2 Update data**

```
■ Buat file update_bukutamu.php<br>
<?php<br>
include 'koneksi_database.php';<br>
sid_bukutamu = $_GET['id_bukutamu']; //get the no which will updated<br>
squery = "SELECT" * FROM bukutamu wHERE id_bukutamu = $id_bukutamu"; //get the
        ?><br><form method="post" action="prosesupdate_bukutamu.php"><br><table width="500" border="0" cellpadding="2" cellspacing="2">
        <tr><tr><the means of the series of the series of the series of the series of the series of the series of the series of the series of the series of the series of the series of the series of the series of the series of the 
       <tr><br><td>Nama</td><br><td>:</td><br><td>:</td><br><td>:</td><br><td> <input type="text" name="nama" value="<?php echo $data['nama']; ?>"> </td><br></tr>
        <tr><br><td>Email</td>
        <td>:</td><br><td> <</td> </td><br><td> <textarea name="email"><?php echo $data['email']; ?></textarea></td>
        \frac{2}{\sqrt{tr}}<tr>
        <td>Komentar</td>
        <tu>komentar</tu><br><td> <</td><br><td> </td> </td><br><td> <textarea name="komentar"><?php echo $data['komentar']; ?></textarea></td><br></tr>
        </tr><br><tr></td></td><td></td><td></td><td><input type="hidden" name="id_bukutamu" value="<?php echo $data['id_bukutamu']; ?>"><br><td></td></td>="SUBMIT" name="SUBMIT" value="Update"></td><br></tr><br></tr><br></tr><br></tr><br></tr><br></tr>
```
Program ini digunakan untuk membuat form update. Selanjutnya buat program untuk memproses update data.

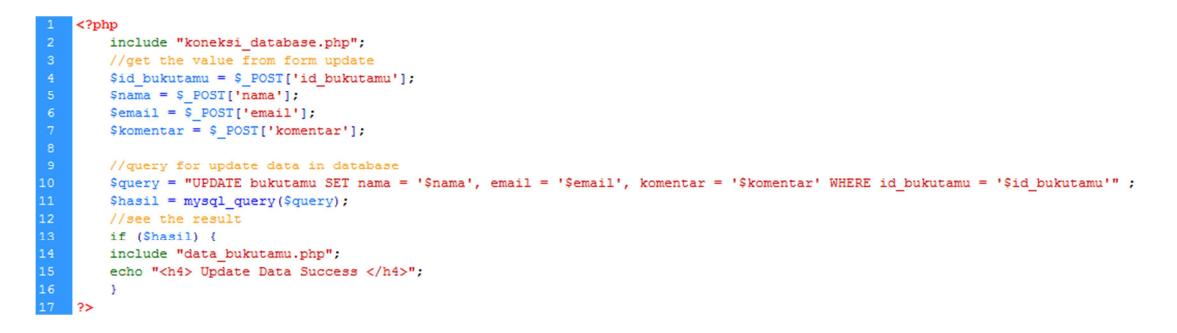

Langkah untuk menjalankan program adalah, pertama jalankan file data\_bukutamu dan kemudian pilih link update.  $\overline{a}$ 

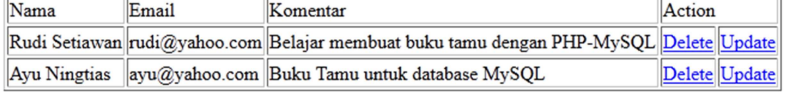

### Maka akan muncul form untuk proses update.

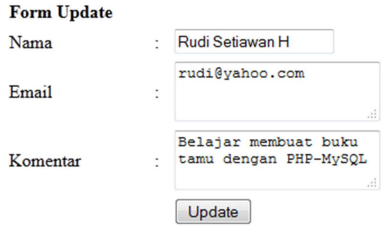

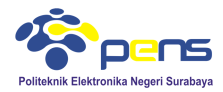

Lakukan update sesuai yang diinginkan, misalkan nama dirumah menjadi Rudi Hartono dan email menjadi rh@yahoo.com

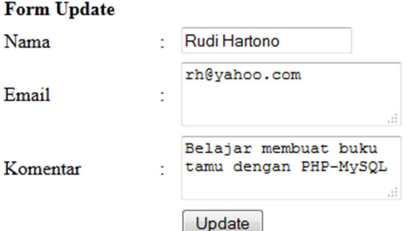

Tekan tombol update. Apabila proses update berhasil dilakukan maka hasil update ditampilkan seperti di bawah ini.

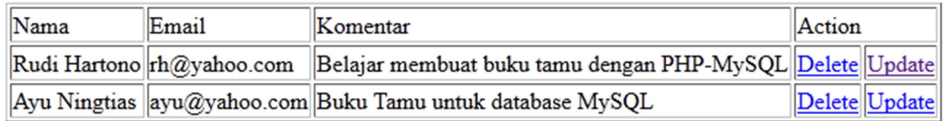

#### **Update Data Success**

#### **3.3 Delete data**

Buat script untuk konfirmasi delete data (data\_bukutamu.php)

```
\langle?php
                    include ('koneksi_database.php');<br>echo "<table border='1'>
                    <tr>
                                        <td>Nama</td><br><td>Email</td><br><td>Email</td><br><td>Xomentar</td><br><td colspan='2'>Action</td>
                   <br/>
</tr>";<br>
</tr>";<br>
Shasil=mysql_query("select * from bukutamu", Sconn);<br>
while(Sdata = mysql_fetch_array(Shasil)) {<br>
echo "<tr>";<br>
echo "<td>". Sdata['nama']. "</td>";<br>
echo "<td>". Sdata['email']. "</td>";<br>
echo "<td
                                       <a href="delete_bukutamu.php?id_bukutamu=<?php echo $data['id_bukutamu'];?>"<br>onclick="return confirm('Apakah anda yakin menghapus data ini ?')">Delete</a>
          <?phpp<br>echo "</td>";<br>echo "</td>";<br>echo "<td>";<br>echo "</td>";<br>echo "</td>";<br>echo "</td>";<br>echo "</td>";<br>echo "</td>";<br>echo "</td>";
                    <sup>}</sup><br>echo "</table>";<br>mysql_close($conn);
\overline{?}
```
Buat script untuk proses delete

```
include "koneksi_database.php";
           1/aet the value from form update
          $id bukutamu = $ GET['id bukutamu'];
          //query for delete data in database
          \texttt{Squery} = \texttt{Mdelete from bulkutamu where id_bukutamu} = \texttt{!Sid_bukutamu} \; \texttt{?} \; \texttt{Shasil} = \texttt{mysql\_query} (\texttt{Squery})1/see the result
          if (Shasil) {
          include "data bukutamu.php";
Ld
          echo "<h4> Delete data berhasil</h4>";
          \overline{\phantom{a}}
```
I Jalankan script data\_bukutamu.php

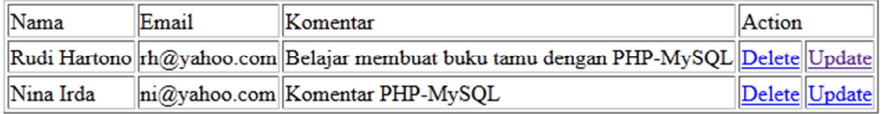

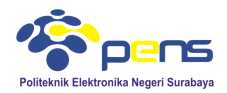

 tekan tombol "Delete" pada nama Nina Irda, maka akan muncul konfirmasi seperti di bawah ini

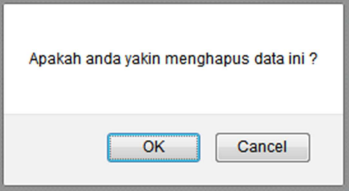

- Tekan tombol **OK** apabila ingin dilakukan proses delete
- Apabila proses delete dilakukan maka pada tampilan data\_bukutamu.php data yang terhapus tidak ditampilkan

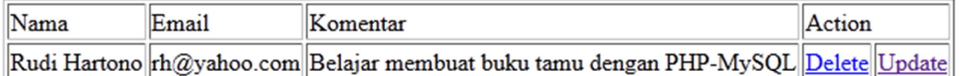

#### Delete data berhasil

### **3.4 Upload foto**

■ buat tabel biodata pada database library seperti di bawah ini<br>
<sup># Name</sup> <sup>Type</sup> <sup>Collation</sup> Attributes Null Default Extra

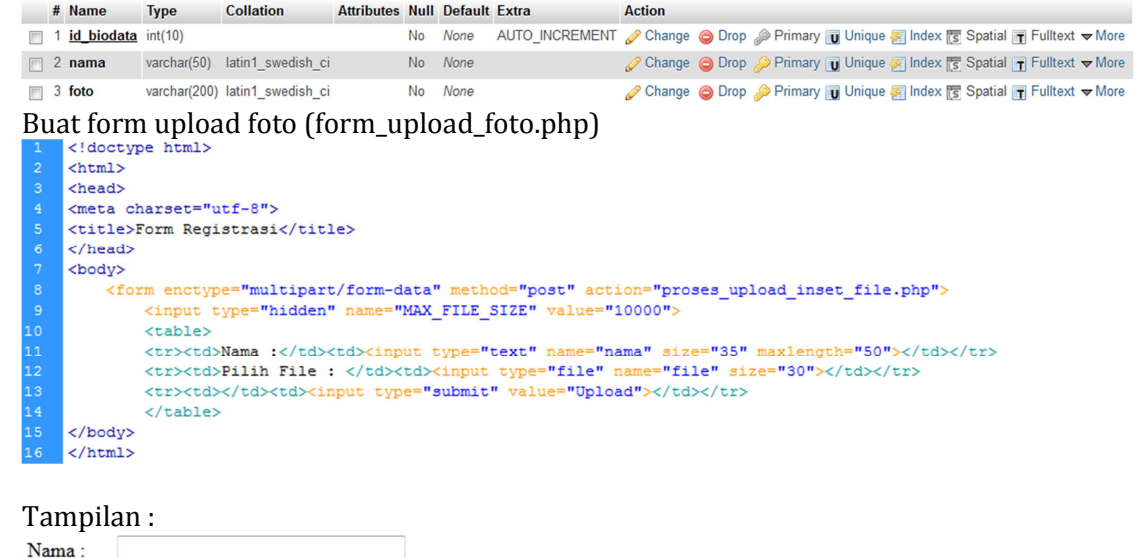

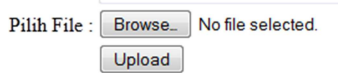

Buat script untuk memproses upload foto (simpan file dan insert database)

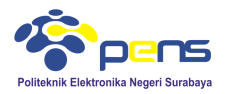

```
\langle?php
                 include("koneksi_database.php");
                $allowedExts = array("gif", "jpeg", "jpg", "png");<br>$temp = explode(".", $_FILES["file"]["name"]);<br>$extension = end($temp);
                       xcorrection of the property of the property of the control ((S_FILES["file"]["type"] == "image/jpeg")<br>(S_FILES["file"]["type"] == "image/jpeg")<br>(S_FILES["file"]["type"] == "image/pjpeg")<br>(S_FILES["file"]["type"] == "image/
                 rac{88}{15}echo "Return Code: " . S_FILES["file"]["error"] . "<br>";<br>
} else {<br>
echo "Uppload: " . S_FILES["file"]["expe"] . "<br>";<br>
echo "Uppload: " . S_FILES["file"]["type"] . "<br>";<br>
echo "Size: " . (S_FILES["file"]["size"] / 10
                                  <sup>l</sup><br>move_uploaded_file($_FILES["file"]["tmp_name"],<br>"file-photo/" . $_FILES["file"]["name"]);<br>echo "Stored in: " . "file-photo/" . $_FILES["file"]["name"];
                P,
                }<br>} else {<br>echo "Invalid file";<br>}
                 $nama=$_POST["nama"];<br>$foto="http://localhost/pemrograman_internet/php-mysql/file-photo/" . $_FILES["file"]["name"];
                 $hasil=mysql_query("insert into biodata values ('','$nama','$foto')",$conn);
                 echo "<br>";<br>echo "File berhasil disimpan";
                 mysql_close($conn);
```
Pada script terlihat bahwa file yang diperbolehkan untuk diupload hanya .gif, .jpeg, .jpg dan .png dengan ukuran kurang dari 50 kB.

 Sebelumnya buat folder pada direktori aktif untuk menyimpan file hasil upload, pada percobaan ini dibuat folder file-photo

```
Snama=S_POST["nama"];<br>$foto="http://localhost/pemrograman_internet/php-mysql/file-photo/" . S_FILES["file"]["name"];
```
I Jalankan file form\_upload\_foto.php dan masukkan data nama, file dapat digunakan dari folder **file pendukung** pada website pemrograman internet

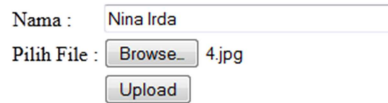

 Tekan tombol Upload, apabila proses upload berhasil maka muncul keterangan seperti di bawah ini

```
Type: image/jpeg
Size: 5.486328125 kB
Temp file: C:\xampp\tmp\php6FC3.tmp
4.jpg already exists.
File berhasil disimpan
```
■ Cek pada database

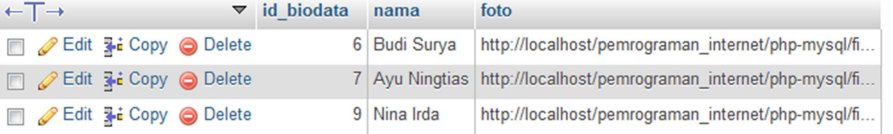

Buat file view\_anggota.php untuk menampilkan data hasil upload

```
\overline{a}include("koneksi database.php");
         $hasil=mysql_query("select * from biodata", $conn);
         echo "<b>DAFTAR ANGGOTA<br>";
         echo "<table border=1 cellpadding=2 cellspacing=2>";
         echo "<tr><td>Nama Anggota</td><td>Foto</td></tr>";
         while($baris=mysql fetch array($hasil)){
             echo "<tr><td>Sbaris[1]</td><td><img src=\"Sbaris[2]\"></td></tr>";
10\overline{\mathbf{3}}echo "</table>";
12
         mysql close ($conn);
```
Praktikum Pemrograman Internet PHP-MySQL Lanjut

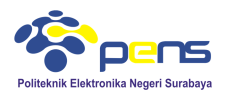

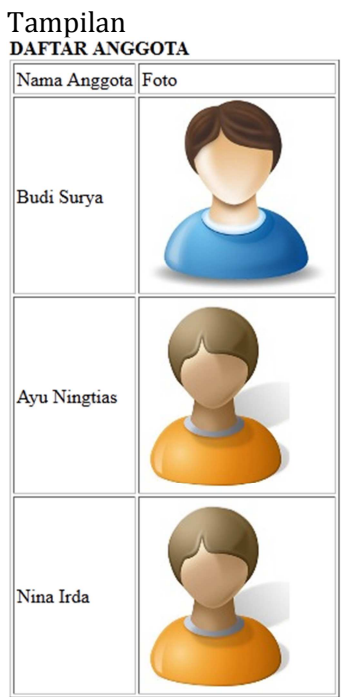